# Registrace do školní online pokladny

## Před registrací:

Školní program je plně funkční v klasických stolních PC a v prohlížeči Chrome.

 Pokud se Vám nedaří spustit Školní program v zaměstnání, je to omezením na firemní síti. Registraci doporučujeme provést na domácím počítači, kde nejsou žádná omezení.

### Registrace:

1. Na webových stránkách školy ( [www.skolacestice.cz](http://www.skolacestice.cz/) ) v horním menu - rozbalovací okno PRO RODIČE – Odkazy – Školní pokladna. A nebo můžete do vyhledávače rovnou zadat adresu [www.skolniprogram.cz/login](http://www.skolniprogram.cz/login). Otevře se tato stránka, kde překliknete na "Registrace":

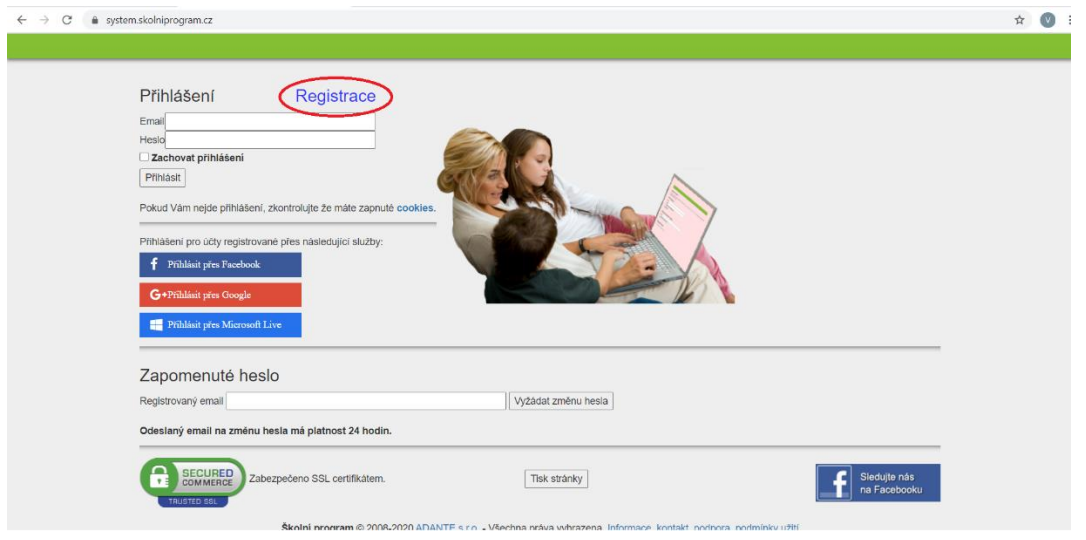

#### A poté kliknete na "klikněte zde":

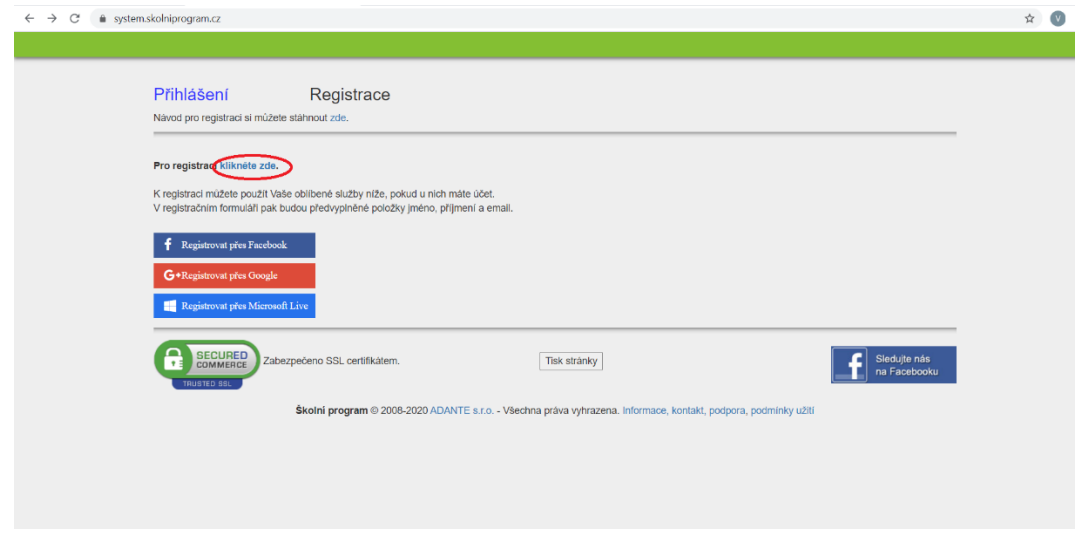

2. V dalším kroku zadáte ID školy, což je IČO naší školy – 70940185:

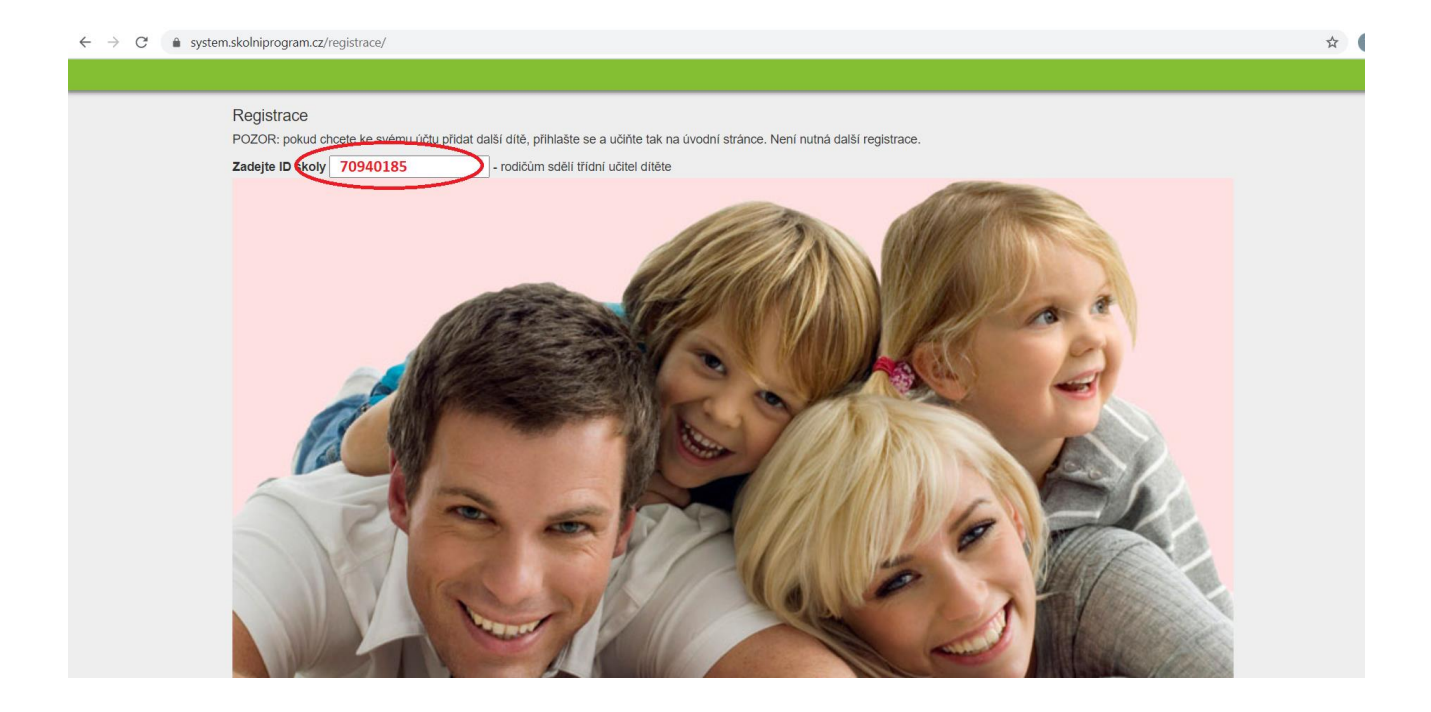

Po zadání ID se nabídne řádek s naší školou, na který kliknete:

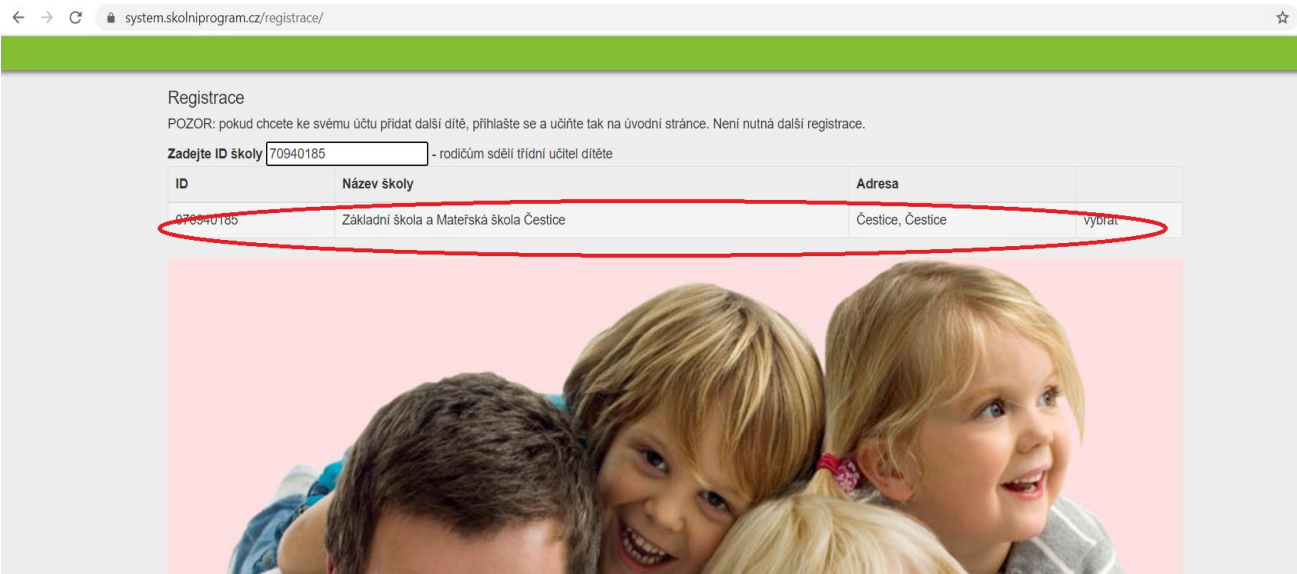

3. V dalším okně vyplníte všechny své údaje a vyberete svoje děti a dole kliknete na "registrovat":

#### $\leftarrow$   $\rightarrow$  C' a system.skolniprogram.cz/registrace/

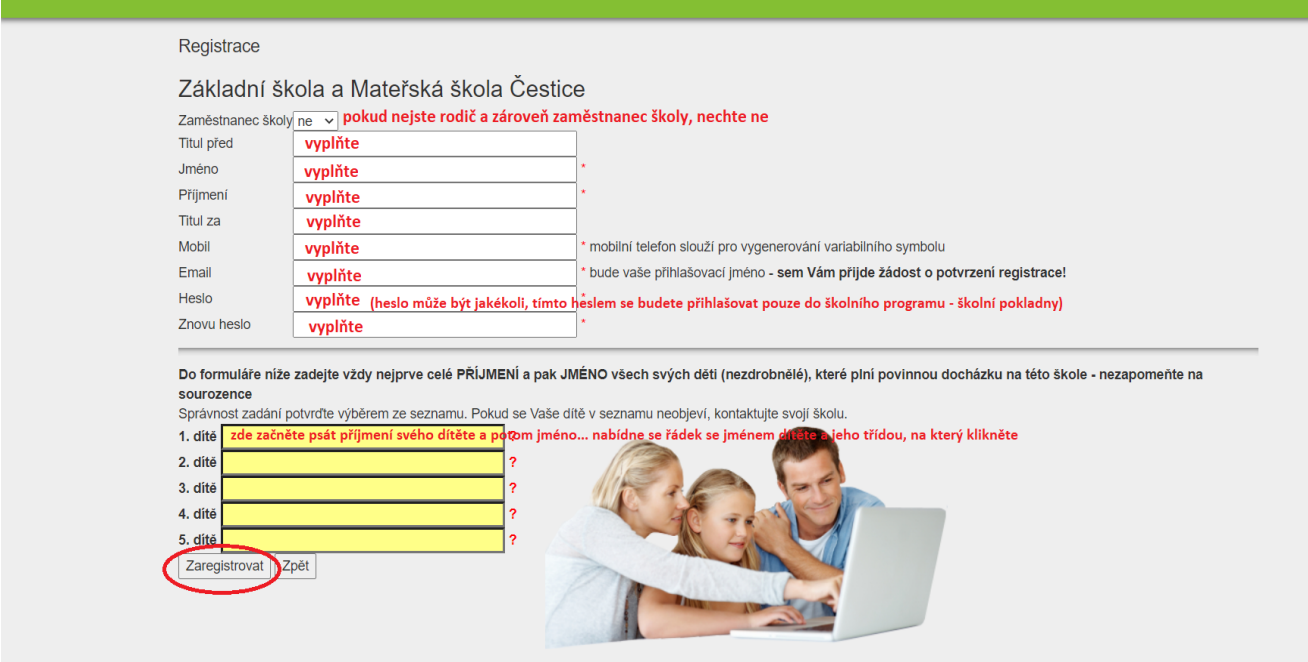

## V následujícím okně se objeví: "Děkujeme Vám za registraci".

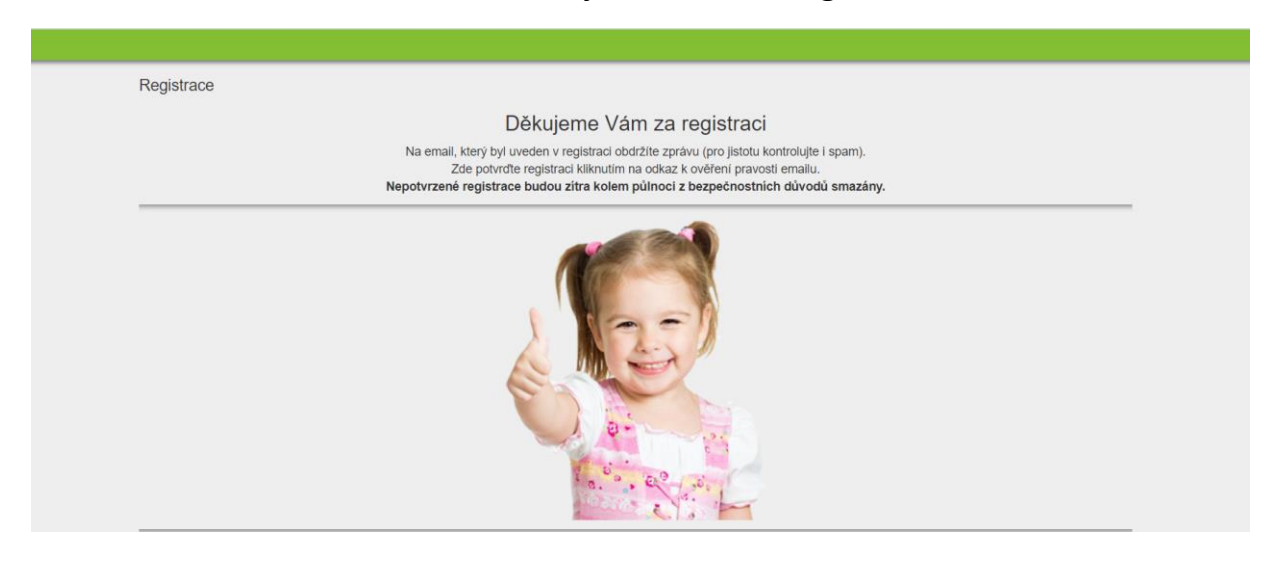

4. V emailu, který Vám nyní přijde, se držte instrukcí a registraci dokončete. Po kliknutí na odkaz v mailu se objeví okno:

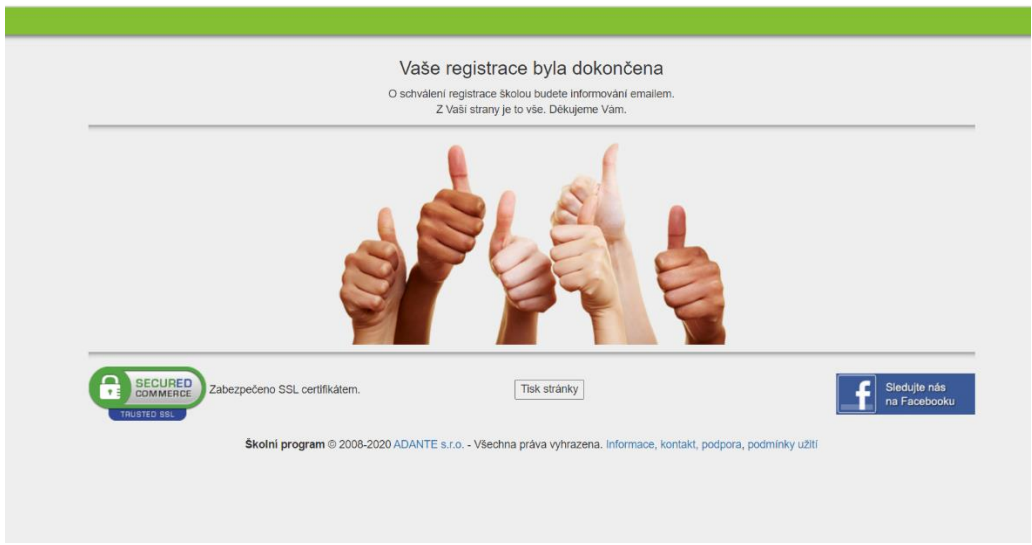

5. V této chvíli počkejte na schválení registrace třídním učitelem. Informace o schválení Vám bude zaslána emailem.